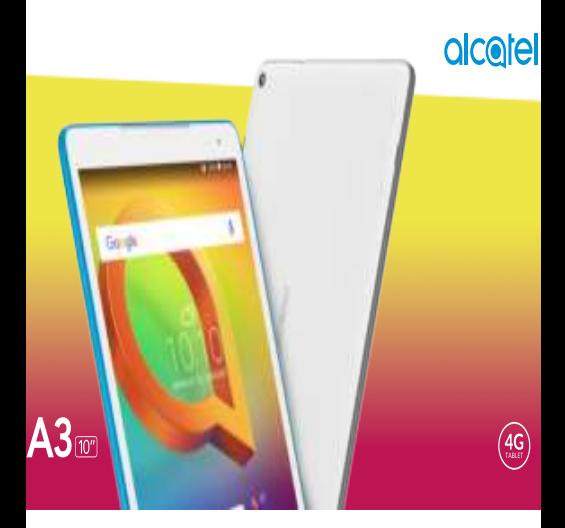

# **Table of Contents**

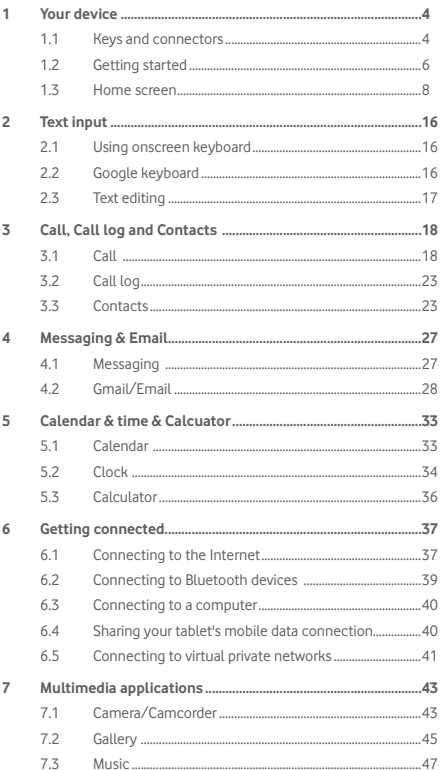

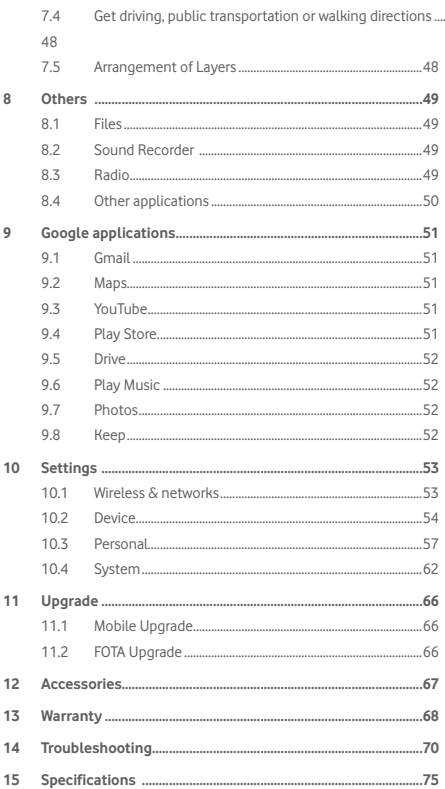

# **1 Your device**

# **1.1 Keys and connectors**

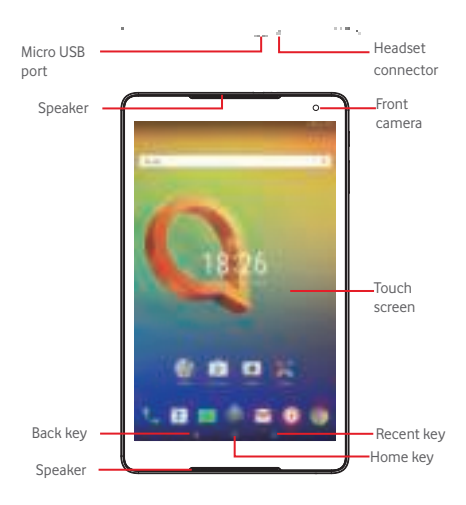

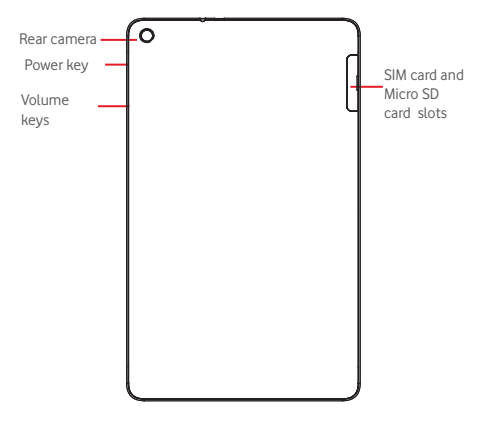

## **Recent key\***

- • Touch to open a list of thumbnail images of applications you've worked with recently.
- Long press: this allows you to split the tablet screen into two separate screens and lets you choose another recent app to use at the same time. Note: not all apps work in split-screen mode

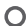

п

#### **Home key\***

• While on any application or screen, touch to return to the Home screen.

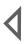

# **Back key\***

• Touch to go back to the previous screen, or to close a dialogue box, options menu, the notification panel, etc.

These keys are visible when the screen lights up.

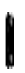

#### **Power key**

- Press: Lock the screen/Light up the screen
- Press and hold: Power on or pop up the menu to get more options, such as **Power off**, **Flight mode**, etc.
- • Press and hold **Power** key and **Volume Down** key to capture a screenshot.

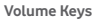

- In Music/Video/Streaming mode, adjust the media volume.
- **1.2 Getting started**
- **1.2.1 Setup**

**Inserting the micro SIM card & the microSD card** 

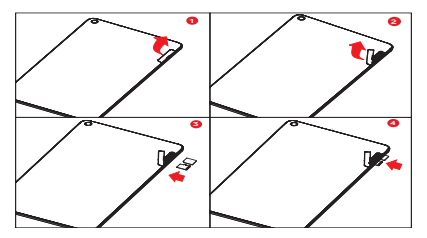

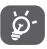

Your tablet only supports micro-SIM cards. Do not attempt to insert other SIM types like mini and nano cards, otherwise you may damage your tablet.

**Charging the battery**

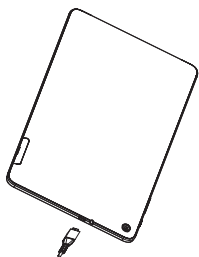

To charge your tablet, connect the charger to your tablet and mains socket.

• When using your tablet for the first time, charge the battery fully (approximately 5 hours).

You are advised to fully charge the battery  $($   $\Box$ ). Charging status is indicated on screen while the tablet is powered off. The charging animation shows the status.

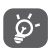

To reduce power consumption and energy waste, when battery is fully charged, disconnect your charger from the plug; switch off Wi-Fi, GPS, Bluetooth or background-running applications when not in use; reduce the backlight time, etc.

Adapter shall be installed near the equipment and shall be easily accessible.

#### **1.2.2 Power on your tablet**

Hold down the **Power** key until the tablet powers on, unlock your tablet (Slide, PIN, Password, Pattern) if necessary and confirm. The Home screen is displayed.

If you do not know your PIN code or if you have forgotten it, contact your network operator. Do not leave your PIN code with your tablet. Store this information in a safe place when not in use.

# **Set up your tablet for the first time**

The first time you power on the tablet, you should set the following options:

- • Select the tablet's language, then touch **GET STARTED**.
- • Insert SIM card or touch **SKIP** to get to the next step.
- • Select a Wi-Fi network to connect, or touch **Don't use any network for setup** to get to the next step.
- • Touch **NEXT** to go through **Google services**
- • Set **Date** and **Time.** Then touch **NEXT**.
- • Add your name to personalise some apps later, then touch **NEXT**.
- Set the tablet protection features, or touch **NEXT** to get to the next step.
- Touch to turn on/off **Help tips**, then touch **NEXT**.
- • Touch **FINISH**.

#### **1.2.3 Power off your tablet**

Hold down the **Power** key until a popup menu appears, then select **Power off** to confirm.

#### **1.3 Home screen**

You can bring all your favourite icons (applications, shortcuts, folders and widgets) to your Home screen for quick access. Touch the **Home** key to switch to the Home screen.

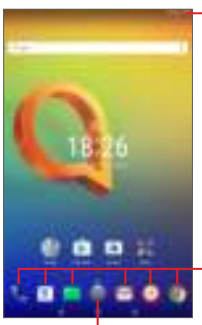

#### **Status bar**

Status/Notification indicators.

#### **Favourite tray applications**

- Touch to launch the application.
- Long press to move applications.

**Application tab** Touch to see all applications.

The Home screen extends on the right side of the screen to allow more space for adding applications, shortcuts etc. Slide the Home screen horizontally right to get a complete view of the Home screen. The white dot at the lower part of the screen indicates which screen you are viewing.

**1.3.1 Using the touchscreen**

**Touch** 

To access an application, touch it with your finger.

**Long Press** 

Long press the Home screen to access **Widgets**, **Wallpapers**, and **Settings** screen. Long press an application on the Home screen to remove it. Long press an application on the application launcher to get app information, or uninstall the application.

Place your finger on any item to drag it to another location.

**Slide/Swipe** 

**Drag** 

Slide the screen to scroll up and down the applications, images, web pages… at your convenience.

**Flick** 

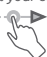

Similar to swiping, but flicking makes it move quicker.

# **Pinch/Spread**

Place your fingers of one hand on the screen surface and draw them apart or together to scale an element on the screen.

**Rotate** 

Automatically change the screen orientation from portrait to landscape by turning the tablet sideways to have a better view.

#### **1.3.2 Status bar**

From status bar, you can view both tablet status and notification information .

# **Status icons**

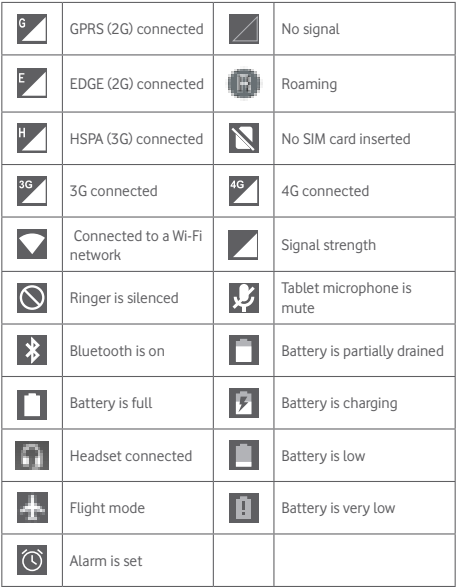

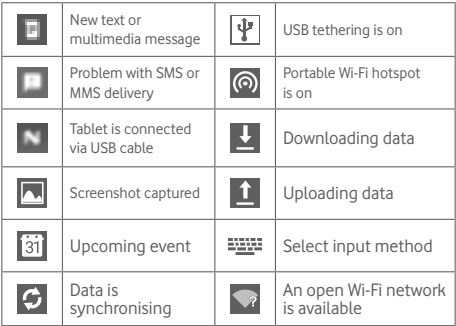

# **Notification panel & Quick settings panel**

When there are notifications, touch and drag down the Status bar from

the top to open the Notification panel to read the detailed information.

Swipe down twice from the Status bar to open the Quick settings panel, where you can enable or disable functions or change modes by touching the icons. Touch and drag up to close the panel.

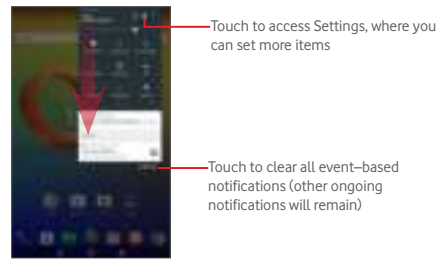

### **1.3.3 Search bar**

The tablet provides a Search function which can be used to locate information within applications, the tablet or the web.

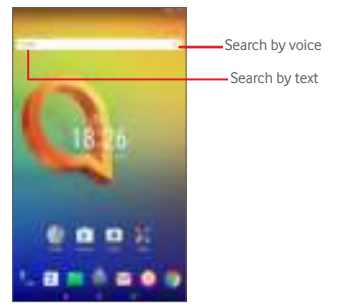

#### **Search by text**

- • Touch the Search bar from the Home screen.
- Enter the text/phrase you want to search for.
- Touch  $\Box$  on the keyboard if you want to search on the web.

#### **Search by voice**

- Touch  $\bigcirc$  from the Search bar to display a dialogue screen.
- Speak the word/phrase you want to search for. A list of search results will display for you to select from.

#### **1.3.4 Lock/Unlock your screen**

To protect your tablet and privacy, you can lock the tablet screen by choosing Swipe or creating a variety of patterns, PIN or password, etc.

- Drag down the Quick settings panel and touch the settings icon to enter **Settings**, then touch **Security > Screen lock > Pattern**.
- Draw your own pattern.

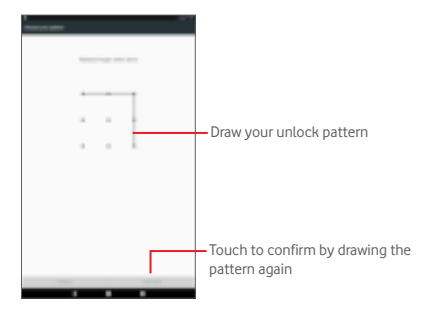

#### **To create a screen unlock PIN/Password**

- • Touch **Settings > Security > Screen lock > PIN** or **Password.**
- Set your PIN or password.

#### **To lock tablet screen**

Press the **Power** key once to lock the screen.

#### **To unlock tablet screen**

Press the power key once to light up the screen, draw the unlock pattern you have created or enter PIN or password, etc. to unlock the screen.

If you have chosen **Swipe** as the screen lock, touch and drag the icon to the top to unlock the screen.

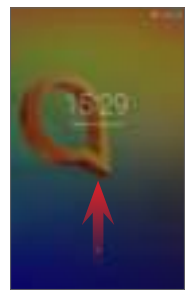

#### **1.3.5 Personalise your home screen**

#### **Add**

You may long press a folder, an application or a widget to activate the Move mode, and drag the item to any Home screen as you prefer.

#### **Reposition**

Long press the item to be repositioned to activate the Move mode, drag the item to the desired position and then release. You can move items both on the Home screen and the Favourite tray. Hold the icon on the left or right edge of the screen to drag the item to another Home screen.

#### **Remove**

Long press the item to be removed to activate the Move mode, drag the item up to the top of **Remove**, and release after the item turns red.

#### **Create folders**

To optimise the organisation of items (shortcuts or applications) on the Home screen, you can add them to a folder by stacking one item on top of another.

#### **Wallpaper customising**

Long press the blank area in Home screen, then touch **WALLPAPERS** to customise wallpaper.

#### **1.3.6 Widgets and recently-used applications**

#### **Consult widgets**

Long press the empty area in the Home screen, then touch **WIDGETS** to display all widgets.

Touch the selected widget and slide it to move to your preferred screen.

#### **Consult recently-used applications**

To consult recently-used applications, touch the **Overview** key. Touch a thumbnail in the window to open the application.

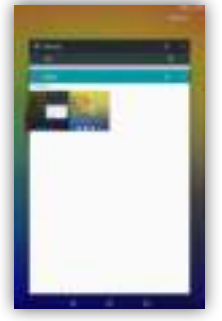

Touch one thumbnail and slide it right/left or touch **X** to close the application.

Touch **CLEAR ALL** at the top of the screen to close all the running applications.

#### **1.3.7 Volume adjustment**

#### **Using volume keys**

Press **Volume** keys to adjust the volume. To activate the Silent mode, press the **Volume down** key until the tablet is silent; alternatively, long press the **Power** key and select **Silent mode** in the menu.

#### **Using settings menu**

Drag down the Quick settings panel and touch the settings icon to to enter **Settings**, then touch **Sound,** you can set the volume of media, alarm, ring and etc. as preferred.

# **2 Text input**

#### **2.1 Using onscreen keyboard**

# **Onscreen keyboard settings**

Drag down the Quick settings panel and touch the settings icon  $\ddot{\bullet}$  to enter **Settings**, select **Language & input**, touch **Virtual Keyboard**, a series of settings are available for your selection.

# **2.2 Android keyboard**

Long press a letter to display more choices to input.

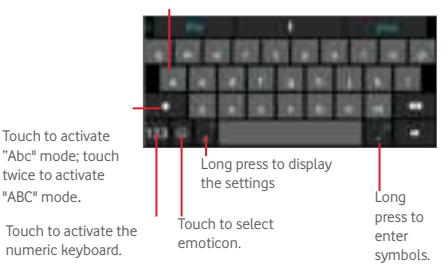

### **2.3 Text editing**

You can edit the text you have entered.

- Long press or double-tap within the text you would like to edit.
- Drag the tabs to change the highlighted selection.
- • Following options will show: **FORMAT**, **CUT**, **COPY**, **SELECT ALL, ASSIST**.

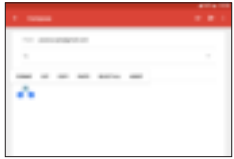

#### **You can also insert new text**

- Touch where you want to type, or long press a blank space, the cursor will blink and the tab will show. Drag the tab to move the cursor.
- • If you have selected any text, touch the tab to show **PASTE** which allows you to paste any text you have previously copied.

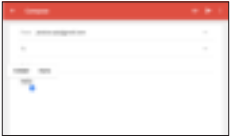

# **3 Call, Call log and Contacts**

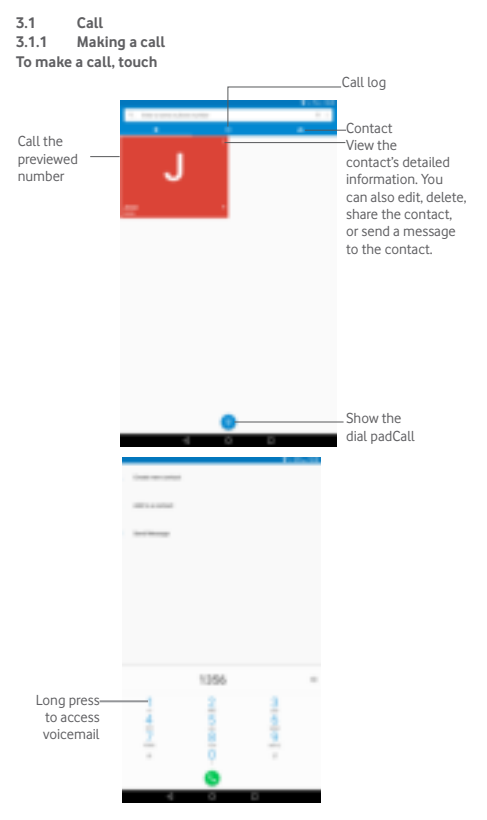

Enter the desired number from the dial pad and touch  $\mathbf{t}$  to place the call or select a contact from CONTACTS or CALL LOG by sliding or touching tabs, then to make the call.

The number you entered can be saved to **Contacts** by touching **Create new contact** or **Add to a contact**.

If you make a mistake, you can delete the incorrect digits by touching .

To hang up a call, touch

# **International call**

To dial an international call, long press  $\overline{\mathbb{C}}$  to enter "+", then enter the international country prefix followed by the full phone number and touch<sup></sup>

#### **Emergency call**

If your phone has network coverage, dial the emergency number and touch  $\mathbb{H}$  to make an emergency call. This works even without a SIM card and without typing the PIN code.

# **3.1.2 Answering or rejecting a call**

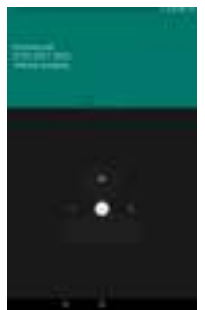

When you receive a call:

- Slide the  $\mathbf{I}^{\mathsf{H}}$  icon to the right to answer;
- Slide the  $\frac{1}{n}$  icon to the left to reject;

• Slide the  $\frac{1}{2}$  icon upwards to reject the call by sending a preset message.

To mute the ringtone volume of an incoming call, press the **Volume up/ down** key.

# **3.1.3 Calling your voicemail**

Your voicemail is provided by your network to avoid missing calls. It works like an answering machine that you can consult at any time.

To access your voicemail, long press  $\overline{\phantom{a}}$ .

To set your voicemail number: Touch **>Settings>Calls**, select an SIM card, and then touch **Voicemail**.

If you receive a voicemail, a voicemail icon **and appears on the Status bar.** Open the Notification panel and touch **New voicemail**.

# **3.1.4 During a call**

To adjust the volume during a call, press the **Volume up/down** key.

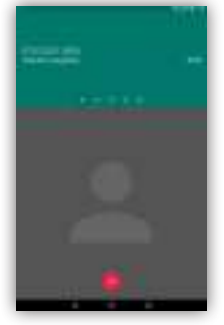

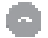

Touch to end the current call.

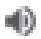

Touch to activate the speaker during the current call. Touch this icon again to deactivate the speaker.

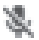

Touch to mute the current call. Touch this icon again to unmute the call.

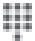

Touch to display the Dial pad.

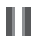

Touch to hold the current call. Touch this icon again to retrieve the call.

#### **3.1.5 Managing multiple calls**

With this phone you can handle multiple calls at the same time.

#### **Swap calls**

When you accept two calls, touch **on hold**, you can now switch between two lines. The current call will be put on hold and you are able to join the other call.

### **Conference calls**

You can set up a conference call as follows.

- •Place a call to the first participant of the conference call.
- •Touch to add another call.

•Enter the phone number of the person you want to add to conference and touch . You can also add participants from Call log or Contacts.

- •Touch to start the conference.
- •Touch to end the conference call and disconnect all callers.

#### **3.1.6 Call settings**

Touch  $\bar{=}$  from the Call screen, then touch **Settings**. The following options are available:

#### **Display options**

- **• Sort by:** Touch to sort the list by the first name or Surname.
- **• Name format:** Touch to choose whether to display first name first, or Surname first.

#### **Quick responses**

Touch to edit quick response.

### **Sounds**

Touch to set incoming call ringtone, and mark the checkbox to enable dial pad tones or vibrate for calls.

# **Calls**

# **- Calling accounts**

**- Voicemail**

**Service:** Opens a dialog box where you can select your operator's voicemail service or another service.

**Setup:** If you are using your operator's voicemail service, this opens a dialog box where you can enter the phone number to use for listening to and managing your voicemail. You can enter a comma (,) to insert a pause into the number — for example, to add a password after the phone number.

**Sound:** Touch to set the sound when a new voicemail arrives.

# **- Fixed Dialling Numbers**

Fixed dialling number (FDN) is a SIM service mode, where outgoing calls are restricted to a set of phone numbers. These numbers are added to the FDN list. The most common practical application of FDN is for parents to restrict the phone numbers to which their children can dial. For security reasons, you'll be prompted to enable FDN by entering SIM PIN2 which is usually acquired from your service provider or SIM maker.

**- Service Dialling Numbers:** Touch to place a call from SDN list

**- Call forwarding:** Touch to configure how your calls are forwarded when you are busy, unanswered or unreachable.

- **Additional settings:** Touch **Caller ID** to use default operator settings to display your number in outgoing calls. Mark the **Call waiting** check box to notify you of new incoming calls during a call.

- **Call barring:** Touch to configure Call barring settings. Mark the checkbox to activate the call barring for outgoing and incoming calls.

# **3.2 Call log**

You can access your call memory by touching **RECENTS IT a**t tab from the Call screen to view Missed calls, Outgoing calls and Incoming calls.

Touch a contact or number to view information or further operations, you can launch a new call, send SMS to the contact or number, view detailed information of the call, or clear the call.

To clear call log, touch the trash icon at the bottom.

#### **3.3 Contacts**

Contacts enables quick and easy access to the people you want to reach. You can view and create contacts on your tablet and synchronise these with your Gmail contacts or other applications.

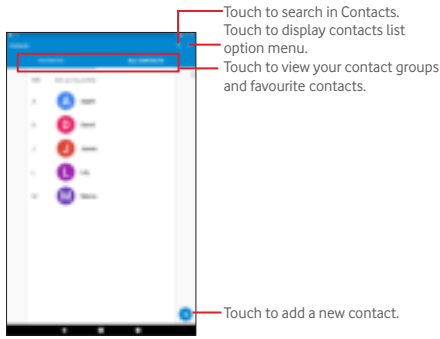

# **3.3.1 Consult your contacts**

Touch to display contacts list option menu.

Following actions are enabled:

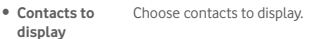

- • **Import/export** Import or export contacts between tablet and SIM card, or share visible contacts.
- **Groups** Set a group for parts of the contacts
- • **Blocked numbers** Set the numbers that you won't receive calls or texts.
- • **Accounts** Manage the synchronisation settings for different accounts.
- • **Settings** Set contacts' display mode.

# **3.3.2 Adding a contact**

Touch the icon  $\Box$  in the contact list to create a new contact. You are required to enter the contact's name and other contact information. By scrolling up and down the screen, you can move from one field to another easily.

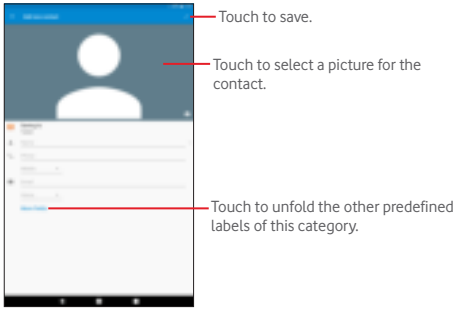

If you want to add more information, touch **More Fields** to add a new category.

When finished, touch to save.

To exit without saving, you can touch the **Back** key to exit.

#### **Add to/remove from Favourites**

To add a contact to Favourites, you can touch a contact to view details then touch  $\frac{1}{\sqrt{2}}$  to add the contact to Favourites (the star will turn white in colour).

To remove a contact from Favourites, touch the full star  $\bigwedge$  on contact details screen.

# **3.3.3 Editing your contacts**

To edit contact information, touch to choose the contact, then touch on top of the screen, when finished, touch

#### **Delete a contact**

To delete a contact, touch the **Menu** key **and select Delete** from the contact's detail screen.

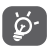

 The contact you have deleted will also be removed from other applications on the tablet or web the next time you synchronise

your tablet.

# **3.3.4 Contacts importing, exporting and sharing**

This tablet enables you to import or export contacts between SIM card and tablet storage.

From Contacts screen, touch **that** to open options menu, touch **Import/ export**, then select to import/export contacts from/to SIM card and Tablet.

To import contacts from SIM card, touch **> Import/export > SIM>Next>To tablet**

To export contacts to SIM card, touch  $\blacksquare$  > Import/export > Export to **SIM**, select the desired contacts or touch All to select all, and touch **OK** to confirm.

You can share a single contact or contacts with others by sending the contact's vCard to them via Bluetooth, Gmail, etc.

Touch a contact you want to share, touch > **Share** on contact details screen, and then select the application to perform this action.

#### **3.3.5 Accounts**

Contacts, data or other information can be synchronised from multiple accounts, depending on the applications installed on your tablet.

To add an account, drag down the Quick settings panel and touch  $\Box$  to enter **Settings**, then touch **Accounts > Add account**.

You are required to select the kind of account you are adding, like Google, Exchange, etc.

As with other account setups, you need to enter detailed information, like user name, password, etc.

You can remove an account to delete it and all associated information from the tablet. Open the **Settings** screen, touch the account you want to delete, touch and select **Remove account**, and confirm.

#### **Turn on/off the Sync**

Touch an account to enter the Sync screen, slide the switch the to turn on/off the account's sync. When activated, all changes to information on the tablet or online will be automatically synchronised to each other.

# **4 Messaging & Email**

# **4.1 Messaging**

.

You can create, edit and receive SMS and MMS messages with this tablet.

To access this feature, touch  $\left[\ldots\right]$  from the Home screen, then select

#### **4.1.1 Write message**

On the message list screen, touch the new message icon  $\Box$  to write text/multimedia messages.

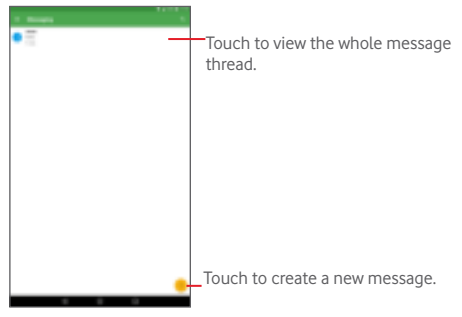

#### **Sending a text message**

Enter the phone number of the recipient on **To** bar, touch **Type message** bar to enter the text of the message. When finished, touch  $\rightarrow$  to send the text message.

Specific letters (accent) will increase the size of the SMS message, which may cause multiple SMS messages to be sent to your recipient.

#### **Sending a multimedia message**

MMS enables you to send video clips, images, photos, animations, slides and sounds to other compatible mobiles and e-mail addresses.

An SMS message will be converted to an MMS message automatically when media files (image, video, audio, slides, etc.) are attached or subjects or email addresses are added.

To send a multimedia message, enter the recipient's phone number in the **To** bar, touch **Send message** bar to enter the text of the message, and touch  $\subseteq$  to attach picture, video, audio and so on.

When finished, touch  $\triangleright$  to send the multimedia message.

# **4.1.2 Manage messages**

When you receive a message, an icon  $\Box$  will appear on the status bar. Drag down the status bar to open the Notification panel, and touch the new message to open and read it. You can also access the Messaging application and touch the message to open it.

Messages are displayed in conversational order.

To reply to a message, touch the current message to enter the messagecomposing screen, enter the text, then touch  $\blacktriangleright$ .

Long press an SMS message in the message details screen. The following message options are available for selection.

# **Options on the top**

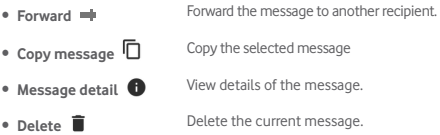

# **4.1.3 Adjust message settings**

You can adjust a set of message settings. On the Messaging application screen, touch **and select Settings**.

# **4.2 Gmail/Email**

The first time you set up your tablet, you can select to use an existing Gmail or to create a new Email account.

#### **4.2.1 Gmail**

As Google's web-based email service, Gmail is configured when you first set up your tablet. Gmail on your tablet can be automatically synchronised with your Gmail account on the web. Unlike other kinds of email accounts, each message and its replies in Gmail are grouped in your Inbox as a single conversation; all emails are organised by labels instead of folders.

#### **To create and send emails**

• Touch the icon from Inbox screen.

- $\bullet$  Enter recipient email address in **To** field, and if necessary, touch  $\bullet$  and select **Cc/Bcc** to add a copy or a blind copy to the message.
- Enter the subject and the content of the message.
- $\bullet$  Touch  $\bullet$  to add an attachment.
- $\bullet$  Touch the icon  $\blacktriangleright$  to send.
- If you do not want to send the mail out right away, you can touch  $\Box$  $S$ ave draft. To view the draft, touch  $\Box$  > Drafts.

If you do not want to send or save the mail, you can touch  $\blacktriangleright$  **Discard**.

To add a signature to emails, touch > **Settings** from the Inbox screen, select an account, and then touch **Signature**.

#### **To receive and read your emails**

When a new email arrives, you will be notified by a ringtone, and an icon **M** will appear on Status bar.

Touch and drag down the Status bar to display the Notification panel, touch the new email to view it. Or you can also access the Gmail Inbox label and touch the new mail to read it.

You can search for an email by sender, receiver, subject, etc.

- Touch the icon **Q** from **Primary** screen.
- Enter the keyword you want to search for in the searching box and confirm in the keyboard.

#### **To reply or forward emails**

- **Reply** When viewing an email, touch to reply the sender of this mail.
- Reply all When viewing an email, touch  $\phi$ <sub>is,</sub> to reply to the sender and all recipients of this mail.
- **Forward** Touch **to forward the received mail to other** people.
- **Add star** Assign a star or remove the star from the conversation.  $\eta^{\prime}$  :

#### **Managing Gmail by labels**

To conveniently manage conversations and messages, you can organise

them using a Label.

To label a conversation when reading a conversation's messages, touch and select the label to assign to the conversation.

To view conversations by labels when viewing your Inbox or another conversation list, touch  $\Box$ , then touch a label to view a list of conversations with that label.

The following options are displayed when an email opens.

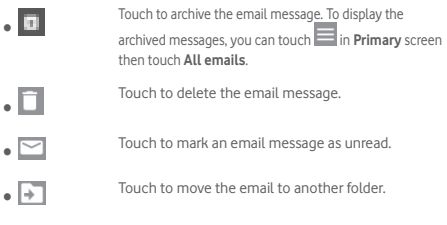

# **Gmail settings**

To manage Gmail settings, touch and select **Settings** in Inbox screen.

# **General settings**

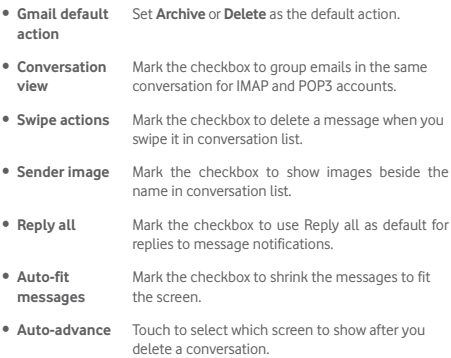

- **Confirm before** Mark the checkbox to confirm before deleting **deleting** emails.
- **Confirm before** Mark the checkbox to confirm before archiving **archiving** emails.
- **Confirm before** Mark the checkbox to confirm before sending **sending** emails.

Touch an account, the following settings will show:

- **Inbox type** To set this Inbox as the default one or priority one.
- • **Inbox categories** Touch to mark the checkboxes to show/hide on the Inbox screen.
- • **Notifications** Select to activate the notification when a new email arrives.
- • **Inbox sound** Touch to set Sound onand Notify once.
- • **Signature** To add a signature text to the end of each mail you send.
- • **Out of Office**  Touch to set automatic reply.
- **Sync Gmail** Touch to turn on/off Gmail sync.
- • **Days of email to sync** Touch to set the duration of days for mail sync.
- • **Manage labels** Touch to open the Label screen, where you can manage synchronisation and notifications.
- • **Download attachments** Mark the checkbox to auto-download attachments to recent messages via Wi-Fi.
- • **Images** Mark the checkbox to show images beside the name in conversation list.

#### **4.2.2 Email**

**AutoReply**

Besides your Gmail account, you can also set up external POP3, IMAP, or EXCHANGE email accounts on your tablet.

To access this function, touch **Email** from the Home screen.

An email wizard will guide you through the steps to set up an email account.

- • Enter the email address and password of the account you want to set up.
- • Touch **NEXT**. If the account you entered is not provided by your service provider in the device, you will be prompted to go to the email account settings screen to enter settings manually. Or you can touch **MANUAL SETUP** to directly enter the incoming and outgoing settings for the email account you are setting up.
- Enter the account name and display name in outgoing emails.

#### **Create and send emails**

- Touch the icon **full** from Inbox screen.
- • Enter recipient(s) email address(es) in **To** field.
- If necessary, touch  $\vee$  and select **Cc/Bcc** to add a copy or a blind copy to the message.
- Enter the subject and the content of the message.
- $\bullet$  Touch  $\heartsuit$  to add an attachment.
- $\bullet$  Finally, touch  $\gt$  to send.
- • If you do not want to send the mail right away, you can touch > **Save draft** or touch **Back** key to save a copy.

#### **Receive and read your emails**

When a new email arrives, you will receive a notification.

Touch **Email** from the Home screen and touch the new mail to read it.

You can search for an email by sender, recipient, subject, etc.

- Touch the icon **FR** from Inbox screen.
- Enter the keyword you want to search for in the searching box and confirm in the keyboard.

# **5 Calendar & time & Calcuator**

# **5.1 Calendar**

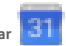

Use Calendar to keep track of important meetings, appointments, etc.

#### **5.1.1 Multimode view**

You can display the Calendar in Day, Week, Month, or Schedule view.

• Touch  $\equiv$  from the Calendar screen, and touch the **Schedule**, Day, **Week**, or **Month** label to change your Calendar view. Touch the date icon in the upper right corner to return to Today's view.

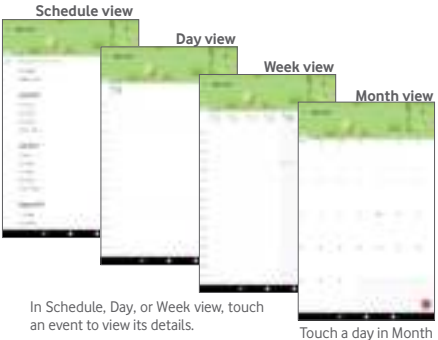

view to open that day's events.

#### **5.1.2 To create new events**

You can add new events from any Calendar view.

- Touch the icon to ito access new event edit screen.
- Fill in all required information for this new event. If it is a whole-day event, you can turn on the **All-day** switch.
- • Invite guests to the event. Enter the email addresses of the desired guests. The guests will receive an invitation from Calendar and Email.
- • When finished, touch **SAVE** from the top of the screen.

To quickly create an event from Day and Week view screen, touch twice on an empty spot to open Option menu, enter the event details, and touch **SAVE**.

#### **5.1.3 To delete or edit an event**

To delete or edit an event, touch the event to enter the details screen, touch the icon  $\|$ , and edit the event or touch **Delete** to delete.

### **5.1.4 Event reminder**

If a reminder is set for an event, the upcoming event icon  $\sin$  will appear on Status bar as a notification when the reminder time arrives.

Touch and drag down the status bar to open the notification panel, touch event name to view Calendar notification list.

Touch **Back** to keep the reminders pending on the status bar and the notification panel.

Important options by touching  $\equiv$  from the Calendar screen:

- • **Search** Search in the calendar
- • **Settings** Make a series of Calendar settings
- • **Help & feedback** Search out the required help information and enter your feedback.

### **5.2 Clock**

**Clock** application includes four subsidiary applications – **alarm, clock, timer, stopwatch**.

# **5.2.1 To set an alarm**

From **Clock** screen, touch  $\circled{0}$  to enter **Alarm** screen, touch to add a new alarm. Set hour and minute on the clock, and touch **OK** to confirm. The following options will show:

• **Repeat** Touch to select days you want alarm to work.

• **Default Ringtone** Touch to select a ringtone for the alarm.

• **Label** Touch to set a name for the alarm.

Touch  $\Box$  to delete the selected alarm.

# **5.2.2 To adjust alarm settings**

Touch the **Alarm** screen and touch **for** for setting. The following options can now be adjusted:

• **Style** Touch to select the clock style: Analog or Digital. • **Automatic home clock** Activate Automatic home clock feature. • **Home time zone** Touch to choose a home time zone. • **Change date & time** Touch to set time & date, and choose the time & date format • **Wake device** Touch to set the Alarms status when device is power off • **Silence after** Touch to set the duration of alarms • **Snooze length** Touch to set temporary turn-off time of an alarm • **Alarm volume** Touch to set the alarm volume. • **Gradually increase volume** Touch to set the frequency of increasing volume • **Volume buttons** Touch to set side **Volume up/down** key behaviours when alarm sounds: **Do nothing**, **Snooze** or **Dismiss**. • **Start week on** Touch to choose the day for week start • **Timer ringtone** Touch to set the ringtone of Timer

#### **5.3 Calculator**

With the Calculator, you can solve many mathematical problems.

To use the calculator, touch **for the Home screen**, then touch **Calculator**.

There are two panels available: Basic panel and Advanced panel.

To switch between panels, turn the device to the landscape mode from the basic panel or swipe left to open the Advanced panel<sup>(1)</sup>.

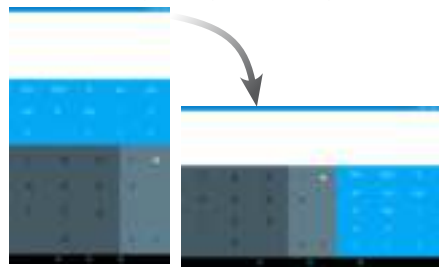

Enter a number and the arithmetic operation to be performed, enter the second number, then touch "=" to display the result. Touch  $\mathbf{F}$  in to delete digits one by one, long press  $\mathbf{t}$  to delete all at one time.

(1) If Settings\Display\When device is rotated\Rotate the contents of the screen is enabled, this item will display.

# **6 Getting connected**

To connect to the internet with this tablet, you can use 2G/3G/4G networks or Wi-Fi, whichever is most convenient.

#### **6.1 Connecting to the Internet**

# **6.1.1 2G/3G/4G**

### **To create a new access point**

A new 2G/3G/4G network connection can be added to your tablet with the following steps:

- Drag down the Quick settings panel and touch to access **Settings**.
- • Touch **More > Mobile networks > Access point names**
- $\bullet$  Touch  $\bigoplus$  to add a new APN.
- Enter the required APN information.
- When finished, touch and touch **Save** to confirm.

# **To activate/deactivate Data roaming**

When roaming, you can decide to connect/disconnect to a data service.

- • Drag down the Notification panel and touch to access **Settings**.
- • Touch **More > Mobile networks** and activate/deactivate Data roaming.
- When Data roaming is deactivated, you can still perform data exchange with a Wi-Fi connection.

# **6.1.2 Wi-Fi**

Using Wi-Fi, you can connect to the Internet when your tablet is within range of a wireless network. Wi-Fi can be used on your tablet even without a SIM card inserted.

# **To turn Wi-Fi on and connect to a wireless network**

- Touch  $\Box$  on Quick settings panel to get to **Settings**.
- • Touch **Wi-Fi**.
- Touch the switch **that the state of the turn on/off Wi-Fi. When Wi-Fi** is activated, the detailed information of detected Wi-Fi networks is displayed in the Wi-Fi networks section.
- Touch a Wi-Fi network to connect. If the network you selected is secured, you are required to enter a password or other credentials (you may contact your network operator for details). When finished, touch **CONNECT**.
## **To activate notification when a new network is detected**

When Wi-Fi is on and the network notification is activated, the Wi-Fi icon will appear on the status bar whenever the tablet detects an available wireless network within range. The following steps activate the notification function when Wi-Fi is on:

- • Drag down the Quick settings panel and touch to access **Settings**.
- Touch Wi-Fi. Then touch **10** and the **Network notification** switch to activate/deactivate this function.

### **To add a Wi-Fi network**

When Wi-Fi is on, you may add new Wi-Fi networks according to your preference.

- • Drag down the Quick settings panel and touch to access **Settings**.
- • Slide down, then check **Add network** option
- • Touch **Add network**, enter the name of the network and any required network information.
- • Touch **CONNECT**.

When successfully connected, your tablet will be connected automatically the next time you are within range of this network.

## **To forget a Wi-Fi network**

The following steps prevent automatic connections to networks which you no longer wish to use.

- • Turn on Wi-Fi, if it's not already on.
- In the Wi-Fi screen, press the name of the saved network.
- • Touch **FORGET** in the dialogue that opens.

## **To connect your tablet to other Wi-Fi Direct devices**

When Wi-Fi is on, you may activate **Wi-Fi Direct** and connect the tablet to other Wi-Fi Direct devices to exchange data.

- Drag down the Quick settings panel and touch to access Settings.
- • Touch **Wi-Fi**. Then touch and select **Advanced > Wi-Fi Direct** from Wi-Fi screen.
- • To make your tablet more recognisable, touch **RENAME DEVICE,** enter a name, and touch **OK** to confirm.
- **Touch SEARCH FOR DEVICES** to display peer devices, then choose a desired device to pair with.
- Follow the instructions appeared on the two devices to pair with each other. When the two devices are connected, files can be transmitted between each other.

## **To disconnect/unpair from a Wi-Fi Direct device**

- Touch the paired device you want to unpair.
- • Touch **OK** on the popup dialogue to disconnect from the paired device.

# **6.2 Connecting to Bluetooth devices**

Bluetooth is a short-range wireless communication technology that you can use to exchange data, or connect to other Bluetooth devices for various uses.

To access this function, drag down the Quick settings panel and touch to access **Settings**. Then touch **Bluetooth**, your device and other available ones will display on the screen.

## **To turn on Bluetooth**

- • Drag down the Quick settings panel and touch to access **Settings**.
- $\bullet$  Touch  $\Box$  to activate/deactivate Bluetooth function.

To make your tablet more recognisable, you can change your tablet name which is visible to others.

- • Touch and select **Rename this device**.
- • Enter a name, and touch **RENAME** to confirm.

## **To pair/connect your tablet with a Bluetooth device**

To exchange data with another device, you need to turn Bluetooth on and pair your tablet with the Bluetooth device with which you want to exchange data.

- Drag down the Quick settings panel and touch **to access Settings**.
- • Turn on **Bluetooth**, available devices display on the screen.
- Touch a Bluetooth device you want to be paired with in the list.
- • A dialogue will pop up, touch **PAIR** to confirm.
- If the pairing is successful, your tablet connects to the device.

## **To disconnect/unpair from a Bluetooth device**

- Touch the Settings icon **the beside the device you want to unpair.**
- • Touch **FORGET** to confirm.

## **6.3 Connecting to a computer**

With the USB cable, you can transfer media files and other files between microSD card/internal storage and computer.

## **To connect your tablet to/from the computer:**

- • Use the USB cable that came with your tablet to connect the tablet to a USB port on your computer. You will receive a notification that the USB is connected.
- If you use MTP or PTP, your tablet will be automatically connected.

To locate the data you have transferred or downloaded in the internal storage, touch **Files**, all data you have downloaded is stored in the **Files**, where you can view media files (videos, photos, music and others), rename files, install applications into your tablet, etc.

## **To format a microSD card**

- • Drag down the Quick settings panel and touch to access **Settings**.
- • Touch **Storage**
- • Touch the mounted SD card, then touch for **Settings** > **Format,** On the Format screen, touch **ERASE & FORMAT**. After the formatting is finish, touch **DONE**, now the SD card is ready.

## **6.4 Sharing your tablet's mobile data connection**

You can share your tablet's mobile data connection with a single computer via a USB cable (USB tethering) or with up to eight devices at once by turning your tablet into a portable Wi-Fi hotspot.

The functions below may incur additional network charges from your network operator. Extra fees may also be charged in roaming areas.

## **To share your tablet's data connection via USB**

Use the USB cable that came along with your tablet to connect the tablet to a USB port on your computer.

- Drag down the Quick settings panel and touch **to access Settings**.
- • Touch **More > Tethering & portable hotspot**.
- Touch USB tethering switch  $\bullet$  to activate/deactivate this function.

# **To share your tablet's data connection as a portable Wi-Fi hotspot**

- • Drag down the Quick settings panel and touch to access **Settings**.
- • Touch **More > Tethering & portable hotspot**.
- Touch the switch **CO** beside **Portable Wi-Fi hotspot** to activate/ deactivate this function.

# **To rename or secure your portable hotspot**

When Portable Wi-Fi hotspot is activated, you could change the name of your tablet's Wi-Fi network (SSID) and secure its Wi-Fi network.

- Drag down the Quick settings panel and touch to access Settings.
- • Touch **More > Tethering & portable hotspot > Set up Wi-Fi hotspot**.
- Change the network SSID or set your network security.
- • Touch **SAVE**.

# **6.5 Connecting to virtual private networks**

Virtual private networks (VPNs) allow you to connect to the resources inside a secured local network from outside that network. VPNs are commonly deployed by corporations, schools, and other institutions so that their users can access local network resources when not inside that network, or when connected to a wireless network.

## **To add a VPN**

- • Drag down the Quick settings panel and touch to access **Settings**.
- **Touch More > VPN and then touch ...**
- In the screen that opens, follow the instructions from your network administrator to configure each component of the VPN settings.
- • Touch **SAVE**.

The VPN is added to the list on the VPN settings screen.

Before adding a VPN, you should set a lock screen pattern, PIN code or password for your tablet.

# **To connect/disconnect to a VPN**

To connect to a VPN:

- Drag down the Quick settings panel and touch to access **Settings**.
- • Touch **More > VPN**.
- • VPNs you have added are listed; touch the VPN you want to connect to.

• In the dialogue that opens, enter any requested credentials and touch **CONNECT**.

To disconnect:

• Open the Notification panel and touch the resulting notification for the VPN disconnection.

## **To edit/delete a VPN**

To edit a VPN:

- • Drag down the Quick settings panel and touch to access **Settings**.
- • Touch **More > VPN** .
- • VPNs you have added are listed; long press the VPN you want to edit.
- • Touch **Edit profile**.
- • After finishing, touch **SAVE**.

To delete:

• Touch  $\bullet$  of the VPN you want to delete, in the dialogue that opens, touch **FORGET**.

# **7 Multimedia applications**

# **7.1 Camera/Camcorder**

Your tablet is fitted with a Camera for taking photos and shooting videos.

Before using the Camera, make sure that you removed the protective lens cover to avoid affecting your picture quality.

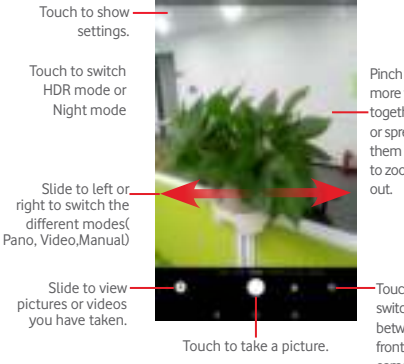

Pinch two or more fingers together or spread them anart to zoom in/

Touch to switch between front/rear camera.

# **To take a picture**

The screen acts as the viewfinder. First position the object or landscape in the viewfinder, touch  $\Box$  icon to take the picture which will be automatically saved.

## **To shoot a video**

First position the object or landscape in the viewfinder, and touch icon to start recording. Touch  $\|\cdot\|$  to stop recording and save the video.

# **Further operations when viewing a picture/video you have taken**

• Touch related icons to share, edit, or delete the photo or video you have taken.

## **7.1.1 Settings in the viewfinder**

Before taking a photo/shooting a video, touch the icon  $\bigcirc$  to adjust a number of settings in the viewfinder.

## **Rear camera shooting mode**

Touch the icon  $\ddot{\Omega}$  to access the Camera settings and below options will display for your choice:

#### **Photo settings**

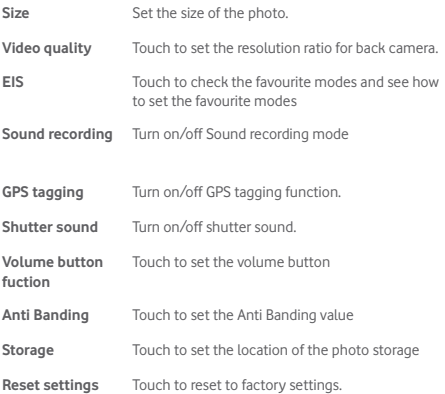

#### **Front camera shooting mode**

Switch to the front camera and touch the icon  $\mathbf{\ddot{v}}$  to access camera settings. Below options will display for your choice:

## **Photo settings**

**Size** Set the size of the photo.

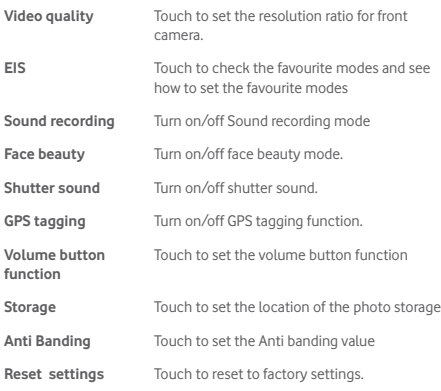

# **7.2 Gallery**

Gallery acts as a media player for you to view photos and play back videos. In addition, a set of further operations to pictures and videos are available for your choice.

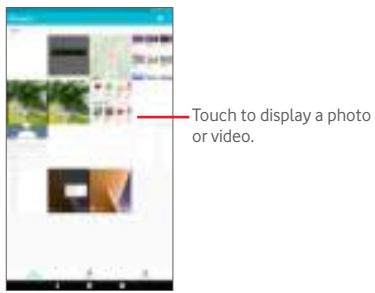

# **To view a picture/play a video**

Pictures and videos are displayed by albums in **Gallery**.

- Touch an album and all pictures or videos will spread the screen.
- Touch the picture/video directly to view or play it.
- Slide left/right to view previous or next pictures/videos.

## **Working with pictures**

You can work with pictures by editing them, sharing them with friends, setting them as contact photo or wallpaper, etc.

Touch a photo to display, then touch  $\rightarrow$  , more options will be displayed for you to choose from.

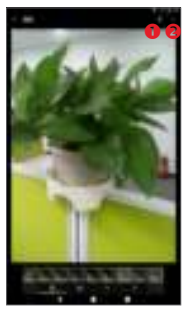

Touch to save the modified picture.

 Touch to display more options, which allow you reset the selected picture, display more information about the picture, etc.

## **Batch operation**

Gallery provides a multi-select function, so that you can work with pictures/videos in batches.

Open the main Gallery window or an album, touch  $\Box$  icon and select **Select albums** to activate batch operation mode (you can also long press one album/picture), then touch albums/pictures you want to work on.

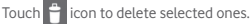

## **7.3 Music**

Using this application, you can play music files stored in your phone. Music files can be downloaded from your computer to the phone using a USB cable.

To play a music file, touch **from** the Home screen, then touch **Music**.

## **7.3.1 Playing music**

Touch a song to play it.

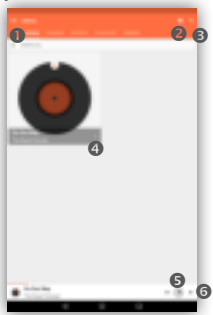

- $\bullet$  Touch to access the menu.
- **O** Touch to change the song display
- **O** Touch to search for a song
- **O** Touch to access more functions
- **O** Touch to play or pause
- **O** Touch to play the next song

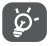

While playing songs with Music, the operation of pause, play or skip is still available even if the screen is locked.

- **7.4 Get driving, public transportation or walking directions**
- **7.4.1 Get suggested routes for your trip**

Touch **in the from the Maps screen.** 

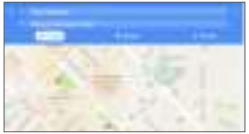

- Touch enter bar or the triangle to edit your starting point by one of the following methods: entering an address, using My Location, selecting a starting point on a map, selecting a starred item, selecting an address from your contacts or using search history.
- • Do likewise for your end point.
- To reverse directions, touch
- $\bullet$  A couple of suggested routes will appear in a list. Touch any routes to view their respective detailed directions.

To get reverse directions for a route you've already made, simply open that route's directions window and touch  $\left\| \cdot \right\|$ . No need to enter your starting point and end point again.

# **7.4.2 Preview suggested routes and decide on a route more preferable or feasible to you**

You can preview each turn in your route in Traffic, Satellite, and other views.

• Touch a left or right arrow to preview the next or previous leg of your route.

When you select a more preferable or feasible route, distance and time will be the two most important factors for your evaluation. Distance and estimated time will be displayed on the directions screen.

# **7.5 Arrangement of Layers**

Layers allow you to view locations and additional information overlaid on the map. You can add multiple layers or remove only certain layers so you control exactly what information you want visible on the map at one time.

# **7.5.1 To view multiple layers**

Touch icon  $\equiv$  from Maps screen. All available layers are listed (like Traffic, Satellite, etc.), select one to view.

# **7.5.2 To clear the map**

After you get directions or search on a map, you can clear the markers/ layers that have been drawn: touch  $\equiv$  > Settings > Maps history, then touch  $\times$ .

# **8 Others**

## **8.1 Files**

To access the **Files**, touch  $\ldots$  from the Home screen and then touch **Files** displays all data stored on both microSD card and internal storage, including applications, media files; videos, pictures or audios you have captured; other data transferred via Bluetooth, USB cable, etc.

When you download an application from PC to microSD card, you can locate the application on Files, then touch it to install it on your tablet.

Files allows you to perform and be really efficient with the following common operations: create (sub) folder, open folder/file, view, rename move, copy, delete, play, share, etc.

## **8.2 Sound Recorder**

To access the Sound Recorder, touch **From the Home screen and** then touch

**Sound Recorder** allows you to record voice/sound for seconds/hours.

## **8.3 Radio**

Your phone is equipped with a radio<sup>(1)</sup> with RDS<sup>(2)</sup> functionality. You can use the application as a traditional radio with saved channels or with visual information related to the radio program displayed if you turn to stations that offer Visual Radio service.

To listen to a radio programme, touch **from** the Home screen, then touch **Radio**.

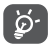

To use it, you must plug in your headset, which works as an antenna connected with your phone.

- (1) The quality of the radio depends on the coverage of the radio station in that particular area.
- (2) Depending on your network operator and market

Touch to play/stop. Touch to enable/disable the loudspeaker. Touch to go to next saved channel. Touch to open and view the saved channels list. Touch to add the current station to favourites. Drag to changecurrent frequency. Touch to go to previous saved channel. Touch to decrease 0.1MHz. Long press to search and go to the nearest lower frequency channel. Touch to increase 0.1MHz. Long press to search and go to the nearest higher frequency channel.

## **8.3.1 Available options:**

- • **Save channels** Touch to save the channels you played
- • **Scan channels** Touch to search for channels.
- • **Delete** Delete the channel.
- • **Enter frequency** Enter the frequency manually to turn to the channel.
- • **Station Info** Mark the checkbox to show the station information.
- • **Exit** Turn off the radio.

### **8.4 Other applications(1)**

The previous applications in this section are preinstalled on your tablet. You can also download thousands of 3rd party applications by going to Google Play Store on your tablet.

# **9 Google applications**

Google apps are preinstalled on your phone to improve work efficiency and help you enjoy life.

This manual briefly introduces the apps. For detailed features and user guides, refer to related websites or the introduction provided in the apps.

You are recommended to register with a Google account to enjoy all the functions.

## **9.1 Gmail**

As the Google's web-based email service, Gmail is configured when you first set up your phone. With this application, you can receive and send mails, manage mails by labels, and archive mails, etc. Mails can be automatically synchronised with your Gmail account.

# **9.2 Maps**

Google Maps offers satellite imagery, street maps, 360° panoramic views of streets, real-time traffic conditions, and route planning for traveling by foot, car, or public transportation. By using this application, you can get your own location, search for a place, and get suggested route planning for your trips.

# **9.3 YouTube**

YouTube is an online video-sharing application where users can upload, view, and share videos. Available content includes video clips, TV clips, music videos, and other content such as video blogging, short original videos, and educational videos. It supports a streaming function that allows you to start watching videos almost as soon as they begin downloading from the Internet.

## **9.4 Play Store**

Serves as the official app store for the Android operating system, allowing users to browse and download applications and games. Applications are either free of charge or at a cost.

In Play Store, search for the app you need, download it and then follow the installation guide to install the app. You can also uninstall, update an app, and manage your downloads.

# **9.5 Drive**

A file storage and synchronisation service created by Google, which allows users to store files in the cloud, share and edit files.

Files in Drive are well kept and you can reach your files from any device by logging in to your Google account. Files or folders can be shared privately with particular users having a Google account.

# **9.6 Play Music**

A music streaming service and online music locker operated by Google.

You can upload and listen to a large number of songs for free. In addition to offering music streaming for Internet-connected devices, the Google Play Music app allows music to be stored and listened to offline. Songs purchased through the Play Music are automatically added to the user's account.

# **9.7 Photos**

Google Photos stores and backs up your photos and videos. It also automatically analyses photos and organises them into groups, so that you can quickly locate the photos you need.

## **9.8 Keep**

A note taking application developed by Google.

You can insert images, lists, and record voice in your notes, and set time or location-based reminders for notes. Google Keep allows you to categorise notes by labels, and notes are searchable based on their colour, whether they have reminders, audio, images, or are lists.

# **10 Settings**

On the Home screen, touch  $\left| \ldots \right| > 1$  to access **Settings**, or drag down the notification panel and touch to access **Settings**.

# **10.1 Wireless & networks**

## **10.1.1 Wi-Fi**

Using Wi-Fi you can now surf the Internet without using your SIM card whenever you are in range of a wireless network. The only thing you have to do is to enter the **Wi-Fi** screen and configure an access point to connect your tablet to the wireless network.

For detailed instructions on using Wi-Fi, refer to "**6.1.2 Wi-Fi**".

## **10.1.2 Bluetooth**

Bluetooth allows your tablet to exchange data (videos, images, music, etc.) in a small range with another Bluetooth supported device (tablet, computer, printer, headset, car kit, etc.).

For more information on Bluetooth, refer to "**6.2 Connecting to Bluetooth devices**".

## **10.1.3 Data usage**

You can drag the warning line according to your limitation. You can choose a data usage cycle to view the statistics and related applications of used data by your tablet.

Data usage is measured by your tablet, and your operator may count differently. Please consider using a conservative limit.

# **10.1.4 Flight mode**

Touch **More** and turn on **Flight mode** to simultaneously disable all wireless connections, such as Wi-Fi and Bluetooth.

## **10.1.5 Tethering & portable hotspot**

This function allows you to share your tablet's mobile data connection via USB or as a portable Wi-Fi access point (refer to "**6.4 Sharing your tablet's mobile data connection**").

## **10.1.6 VPN settings**

A mobile virtual private network (mobile VPN or mVPN) provides mobile devices with access to network resources and software applications on their home network, when they connect via other wireless or wired networks. Mobile VPNs are used in environments where workers need to keep application sessions open at all times, throughout the working day, as the user connects via various wireless networks, encounters gaps in coverage, or suspend-and-resumes their devices to preserve battery life. A conventional VPN can't survive such events because the network tunnel is disrupted, causing applications to disconnect, time out, fail, or even the computing device itself to crash.

For more information on VPN, refer to "**6.5 Connecting to virtual private networks**".

- **10.1.7 Mobile networks**
- **• Data roaming**

Connect to data services when roaming

**• Preferred network type**

Touch to view/edit preferences.

**• Access point names**

You can select your preferred network with this menu.

**• Network operators**

Touch to choose a network operator.

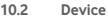

- **10.2.1 Display**
- • **Navigation buttons** Touch to drag an icon to rearrange navigation buttons
- • **Lock screen shortcuts** Touch to turn on/off the lock screen shortcuts function, and also to set the shortcuts on lock screen
- • **Brightness level** Touch to adjust the brightness of the screen.
- • **Night mode** Turn on/off the night mode function
- **Wallnaper** Touch to set the wallpaper
- • **Screen mode** Touch to set the screen mode.
- • **Sleep** Touch to set screen timeout.
- • **Screen saver** Touch to set the screen saver
- • **Font size** Touch to set the font size.
- • **Display size** Touch to set the display size
- • **When device is rotated** Set the orientation when the tablet is rotated.

# **10.2.2 Sound**

Use the **Sound** settings to configure volume and ringtones for different events and environments.

## **Sound**

**Sound** settings enable users to adjust Media volume, Alarm volume, and Ring volume, etc.

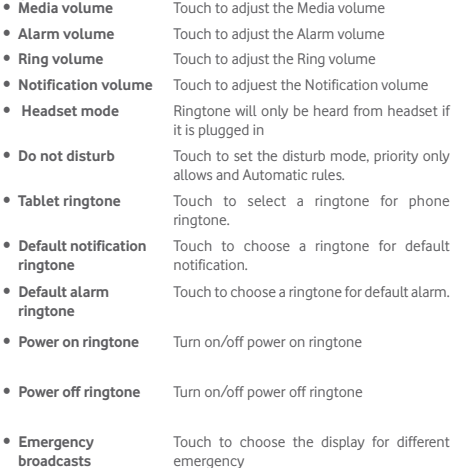

• **Other sounds** Touch to set **Screen locking sound** ,**Touch sounds and Dial pad tones**.

## **10.2.3 Notification**

Notification settings enable users to set App notifications, enable/disable to show all notification

Touch either APPs to set for notification status

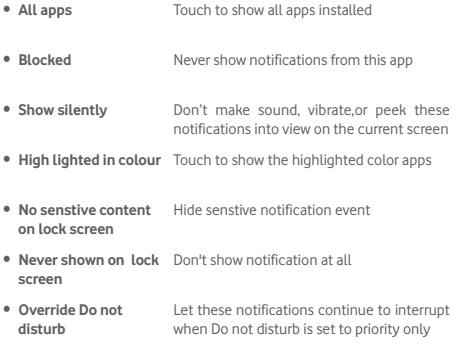

## **10.2.4 Storage**

Use these settings to monitor the total and available space on your tablet and on your microSD card; to manage your microSD card.

If a warning message comes up saying that tablet memory is limited, you are required to free up space by deleting some unwanted applications, downloaded files, etc.

## **10.2.5 Battery**

In battery management screen you can view the battery usage data since you last connected the tablet to a power source. The screen also shows your battery status and how long it has been used since last charging. Touch one category, then you can learn its specific power consumption.

In battery management screen, touch **Battery saver** to turn on the switch. It helps improve battery life by reducing the device's performance and limiting most background data. Battery saver turns off automatically when the device is charging.

## **10.2.6 Apps**

The Apps settings allows you to view details about the applications installed on your tablet, to manage their data and force them to stop.

## **10.2.7 Memory**

You can check the memory status in Memory screen.

#### **10.2.8 Gestures**

You can check to set the function for Double tap screen/Press power button twice for camera/ 3 fingers screenshot.

### **10.2.9 Users**

You can check it to singed in as owner

## **10.2.10 Default Apps**

You can chek the all the default apps in this screen

- **10.3 Personal**
- **10.3.1 Location**

## **Use GPS to determine your location**

Check to use your tablet's global positioning system (GPS) satellite receiver to pinpoint your location within an accuracy as close as several meters ("street level"). To use Location-Based Services, you must first enable location services on your device:

- Select **Settings** > **Location**, touch the switch at the title bar to enable/disable location services.
- • Touch **Mode** > **Device only** to enable the GPS satellite.

The process of satellite and setting your tablet's precise location will require up to 5 minutes. You will need to stand clear view of the sky and avoid moving. After this, 20-40 seconds to identify your precise location.

## **10.3.2 App permissions**

Touch to view or change app permissions.

## **10.3.3 Security**

#### **Screen lock**

- **None** Touch to disable screen unlock security.
- • **Swipe** Touch to enable swipe unlock mode.
- • **Pattern** Touch to draw pattern to unlock screen.
- • **PIN** Touch to enter a numeric PIN to unlock screen.
- • **Password** Touch to enter a password to unlock screen.

## **Smart Lock**

Your tablet can be automatically unlocked if at least one of the following specified conditions is met:

- Your tablet is connected to a trusted device over Bluetooth.
- • Your tablet is in a trusted place.
- • A trusted voice is detected.
- On-body detection is enabled.

You need to set a lock pattern, password, or PIN on your tablet before using this feature.

## **Encrypt tablet**

You can encrypt your accounts, settings, download applications and their data, media and other files by touching Encrypt tablet.

## **Set up SIM card lock**

You can set up the password to lock SIM card

## **Make passwords visible**

Turn on to show passwords as you type.

## **Device administrators**

Touch to view or deactivate device administrators.

## **Unknown sources**

Turn on to permit installation of applications that you obtain from web sites, emails, or other locations other than Google Play Store.

To protect your tablet and personal data, download applications only from trusted sources, such as Google Play Store.

## **Storage type**

Touch to choose a storage type.

## **Trusted credentials**

Touch to display trusted CA certificates.

## **User credentials**

Touch to view and modify stored credentials

## **Install from storge**

Touch to install encrypted certificates from the microSD card or Internal Storage

### **Clear credentials**

Touch to remove all credentials.

## **Trust agents**

View or deactivate trust agents.

## **Screen pinning**

Turn on the switch of Screen pinning, open the screen you want to pin, touch the **Overview** icon at the bottom, then swipe up and touch the pin icon. The screen will be pinned.

To unpin the screen, long press the **Back** icon and **Overview** icon at the same time.

#### **Apps with usage access**

Turn on to allow the designated applications to view general information about the applications on your tablet.

#### **10.3.4 Accounts**

Use the settings to add, remove, and manage your Email and other supported accounts. You can also use these settings to control how and whether all applications send, receive, and synchronise data on their own schedules, and whether all applications can synchronise user data automatically.

## **10.3.5 Language & input**

Use the Language & input settings to select the language for the text on your tablet and for configuring the onscreen keyboard. You can also configure voice input settings and the pointer speed.

## **Language**

Touch to select the display language.

## **Spell checker**

Turn on to enable the system to show suggested words.

## **Personal dictionary**

Touch to open a list of the words you've added to the dictionary. Touch a word to edit or delete it. Touch the add button (+) to add a word.

## **Virtual Keyboard**

The Google keyboard settings apply to the onscreen keyboard that is included with your tablet. The correction and capitalisation features affect only the English version of the keyboard. Available options are as follows:

## • **Android Keyboard(AOSP)**

## **Language**

Touch to set input language.

## **Preferences**

Touch to set your input preferences, such as **Customised input styles**, **Long-press for symbols**, and **Sound on keypress**.

## **Appearance & Layouts**

Touch to set the language layouts

## **Text correction**

Touch to set personal or add-on dictionaries, block offensive words, enable auto-correction, and perform correction suggestion settings.

## **Advanced**

Touch to view more advanced settings for Android Keyboard.

## • **Google voice typing**

## **Language**

Touch to select the language.

## **"OK Google" detection**

Turn on to enable saying "OK Google" to start a voice search from the Google application.

## **Hands-free**

Allow requests with device locked for Bluetooth devices or wired devices.

## **Speech output**

Touch to turn on the speech output or restrict the speech output to hands-free scenarios.

#### **Offline speech recognition**

Touch to download or update languages to facilitate offline speech recognition.

## **Block offensive words**

Turn on to hide recognised offensive voice results.

#### **Bluetooth headset**

Turn on to record audio through Bluetooth headset if available.

### • **SwiftKey Keyboard**

Touch to set the prefers for swiftKey keyboard.

#### • **Mangage Keyboard**

Touch to choose the type for keyboard

**Physical keyboard**

**Text-to-speech output**

**Pointer speed**

**10.3.6 Backup & reset**

#### **Back up my data**

Turn on to back up your tablet's settings and other application data to Google servers, with your Google account. If you replace your tablet, the settings and data you've backed up are restored onto the new tablet for the first time you sign in with your Google account. If you turn on the switch, a wide variety of settings and data are backed up, including your Wi-Fi passwords, bookmarks, a list of the applications you've installed, the words you've added to the dictionary used by the onscreen keyboard, and most of the settings that you configure with the Settings application. If you turn off the switch, you stop backing up your settings, and any existing backups are deleted from Google servers.

#### **Backup account**

Touch to set a backup account.

#### **Automatic restore**

When Backup account is activated, touch the switch to activate this function to restore your backed up settings or other data when you reinstall an application.

#### **Network settings reset**

Touch to reset all network settings, including: Wi-Fi, mobile data, and Bluetooth.

#### **Factory data reset**

Tablet reset will erase all of your personal data from the internal tablet storage, including information about your Google account, any other accounts, your system and application settings, and any downloaded applications. Resetting the tablet does not erase any system software updates you've downloaded or any files on your microSD card, such as music or photos. If you mark the checkbox - Reserve the content of internal storage before touching **RESET TABLET**, any files stored on your tablet's storage will not be erased. If you reset the tablet in this way, you're prompted to re-enter the same kind of information as when you first started Android.

When you are unable to power on your tablet, there is another way to perform a factory data reset by using hardware keys. Press the **Volume Up**  key and the **Power** key at same time until the screen lights up.

## **10.3.7 Google**

Use the **Google** settings to find various options to set your google account or google service.

**10.4 System**

#### **10.4.1 Date & time**

Use Date & time settings to customise your preferences for how date and time are displayed.

#### **Automatic date & time**

Turn on to use network-provided time, or turn off to set all values manually.

#### **Automatic time zone**

Turn on to use network-provided time zone, or turn off to set all values manually.

#### **Set date**

Touch to open a dialogue where you can manually set the tablet's date.

#### **Set time**

Touch to open a dialogue where you can manually set the tablet's time.

#### **Select time zone**

Touch to open a dialogue where you can set the tablet's time zone.

## **Use 24-hour format**

Turn on to display the time using 24-hour clock format.

## **Choose date format**

Touch to open a dialogue where you can select the format for displaying dates.

## **10.4.2 Accessibility**

You use the Accessibility settings to configure any accessibility plug-ins you have installed on your tablet.

## **TalkBack**

Touch to turn on/off to activate/deactivate the TalkBack function.

## **Switch Access**

Turn on the switch to control your device using configurable key combinations.

## **Auto-install**

Touch to turn on/off the Auto-install function

## **Captions**

Touch to set the caption type.

## **Magnification gestures**

Touch to turn on/off to activate/deactivate zoom in/out function by triple-tapping the screen.

## **Font size**

Touch to set the font size of the screen

## **Display size**

Touch to set the display size of the screen

## **Click after cursor stops moving**

Touch to turn on/off the function for click after cursor stops moving

## **High contrast text**

Turn on to make text high contrast.

#### **Power button ends call**

Touch to enable to press the power button to ends an incoming call.

#### **Auto-rotate screen**

Turn on to enable the auto-rotate screen function.

### **Speak passwords**

Turn on to speak passwords while typing.

#### **Large mouse cursor**

Touch to turn on/off the function for large mouse cursor

### **Mono audio**

Turn on to combine channels when playing audio

### **Accessibility shortcut**

Touch to turn on/off to enable/disable accessibility features.

### **Text-to-speech output**

Touch to set the text-to-speech output function.

## **Touch & hold delay**

Touch to adjust the duration of Touch & hold delay. This function enables your tablet to differ touch and touch & hold, which may avoid incorrect operations.

## **3 fingers screenshot**

Turn on to slide downwards on the screen with 3 fingers simultaneously to creat a screen capture

## **Colour inversion**

Touch to make the display colour inverse.

## **Colour correction**

Touch to turn on/off the function for colour correction and choose the correction mode.

## **10.4.3 Regulatory & Safety**

Touch to display the information about Regulatory and Safety.

## **10.4.4 Scheduled power on/off**

Touch to set the time to power on/off the device

### **10.4.5 Printing**

To check the printing job in the screen.

## **10.4.6 About tablet**

This contains information about things ranging from Model number, Android version, Baseband version, Kernel version, Build number to those listed below:

#### **Software updates**

Touch to check for software updates.

### **Usage & diagnostics**

Turn on to share diagnostics and usage data to the manufacture of the device

#### **Status**

This contains the status of the Battery status, Battery level, My tablet number, Network, Signal strength, etc.

### **Legal information**

Touch to view legal information.

#### **Model number**

To check the model number of the device

## **Android version**

To check the android version of the device

## **Android security patch level**

To check the information of android security patch level of the device

#### **Baseband version**

To check the baseband version of the device

#### **Kernel version**

To check the kernel version of the device

#### **Build numer**

To check the build number of the device

# **11 Upgrade**

You can use the Mobile Upgrade tool or FOTA Upgrade tool to update your phone's software.

# **11.1 FOTA Upgrade**

Use the FOTA (Firmware Over The Air) Upgrade tool to update your phone's software. To access **Updates**, touch the Application tab from the Home screen, then select **Updates** or touch **Settings>About tablet>Software updates**.

Touch **and the phone will search for the latest software. If you want** to update the system, touch the  $\blacksquare$  button, and when that's finished. touch  $\lVert \cdot \rVert$  to complete the upgrade. Now your phone will have the latest version of the software. You should turn on data connection or Wi-Fi before searching for updates. Settings for auto-check frequency are also available once you restart the phone. If you have chosen auto-check, when the system discovers the new version, a dialog will pop up to choose download or ignore, the notification will also appear in status bar.

During FOTA downloading or updating, to avoid errors in locating the correct update packages, do not change your default storage location.

# **12 Accessories**

The latest generation of alcatel mobile phones offers a built-in handsfree feature that allows you to use the telephone from a distance, placed on a table for example. For those who prefer to keep their conversations confidential, an earpiece is also available known as the headset.

- 1. Charger
- 2. USB cable

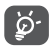

Only use the Alcatel chargers and accessories included along with your device.

# **13 Warranty**

Your device is warranted against any defect or malfunctioning which may occur in conditions of normal use during the warranty period of twelve (12) months(1) from the date of purchase as shown on your original invoice.

Batteries<sup>(2)</sup> and accessories sold with your device are also warranted against any defect which may occur during the first six (6) months<sup>(1)</sup> from the date of purchase as shown on your original invoice.

In case of any defect of your device which prevents you from normal use thereof, you must immediately inform your vendor and present your device with your proof of purchase.

If the defect is confirmed, your device or part thereof will be either replaced or repaired, as appropriate. Repaired device and accessories are entitled to a one (1) month warranty for the same defect. Repair or replacement may be carried out using reconditioned components offering equivalent functionality.

This warranty covers the cost of parts and labor but excludes any other costs.

This warranty shall not apply to defects to your device and/or accessory due to (without any limitation):

- Non-compliance with the instructions for use or installation, or with technical and safety standards applicable in the geographical area where your device is used;
- Connection to any equipment not supplied or not recommended by TCL Communication Ltd.;
- Modification or repair performed by individuals not authorised by TCL Communication Ltd. or its affiliates or your vendor;
- Modification, adjustment or alteration of software or hardware performed
- (1) The warranty period may vary depending on your country.
- (2) The life of a rechargeable devicee battery in terms of conversation time, standby time and total service life, will depend on the conditions of use and network configuration. Batteries being considered expendable supplies, the specifications state that you should obtain optimal performance for your device during the first six months after purchase and for approximately 200 more recharges.

by individuals not authorised by TCL Communication Ltd.;

- Inclement weather, lightning, fire, humidity, infiltration of liquids or foods, chemical products, download of files, crash, high voltage, corrosion, oxidation…

Your device will not be repaired in case labels or serial numbers (IMEI) have been removed or altered.

There are no express warranties, whether written, oral or implied, other than this printed limited warranty or the mandatory warranty provided by your country or jurisdiction.

In no event shall TCL Communication Ltd. or any of its affiliates be liable for indirect, incidental or consequential damages of any nature whatsoever, including but not limited to commercial or financial loss or damage, loss of data or loss of image to the full extent those damages can be disclaimed by law.

Some countries/states do not allow the exclusion or limitation of indirect, incidental or consequential damages, or limitation of the duration of implied warranties, so the preceding limitations or exclusions may not apply to you.

# **14 Troubleshooting**

Before contacting the service center, here are some instructions to help you troubleshoot your device:

- To have optimal operation, fully charge the battery.
- • To improve the devices performance, remove unnecessary files or apps on your device.
- • Update your device's software via the Updates application. Or you can touch Settings > About tablet > Software Updates to undate software.
- Reset your device via Factory data reset. You can touch Settings > Backup & reset > Factory data reset, and then touch RESET TABLET. Another method is to hold down the Power key and the Volume up key at the same time when your device is powered off. All your device data will be lost permanently. It is strongly advised to fully back up your device data before resetting.

and carry out the following checks:

### **My device can't be switched on or is frozen**

- When the device can't be switched on, charge for at least 20 minutes to ensure the minimum battery power needed. Then switch it on again.
- • When the device falls into a loop during power on animation and the user interface can't be accessed, press and hold the Volume up key to enter Recovery mode. This eliminates any abnormal OS booting issues caused by third party applications.
- If neither method is effective, reset the device using the Power key and the Volume up key (holding both together).

#### **My device has not responded for several minutes**

- If your device doesn't respond, turn off your device by pressing and holding the Power key until it turns off and then restart it again.
- • If it still doesn't work, reset the device.

## **My device turns off by itself**

- Check that your screen is locked when you are not using your device, and make sure that the Power key is not accidentally pressed while the screen is unlocked.
- Check the battery charge level.
- • If it still doesn't work, reset the device.

## **My device can't charge properly**

- Make sure that you are using the Alcatel charger that comes with the device.
- Make sure that your battery is not completely discharged; if the battery power has been empty for a long time, it may take around 20 minutes to display the battery charging indicator on the screen.
- Make sure that charging is carried out under normal conditions (O°C (32°F) to 40°C (104°F )).
- • When abroad, check that the voltage input is compatible.

# **My device can't connect to a network or "No service" is displayed**

- Try connecting to the network by moving to another physical location.
- Verify the network coverage with your operator.
- Check with your operator that your SIM card is valid.
- Try connecting at a later time if the network is overloaded.

## **My device can't connect to the internet**

- Check that the IMEI number is the same as the one printed on your warranty card or box.
- Make sure that the internet access service of your SIM card is available.
- Check your device's internet connection settings.
- Make sure that you are in a place with network coverage.
- • Try connecting at a later time or another location.

## **Invalid SIM card**

- Make sure that the SIM card has been correctly inserted (see "Inserting or removing the SIM card").
- Make sure that the chip on your SIM card is not damaged.
- Make sure that the service of your SIM card is available.

## **My device can't make outgoing calls**

- Make sure that you have dialled a valid number and have touched Call.
- For international calls, check the country and area codes.
- Make sure that your device is connected to a network, and the network is not overloaded or unavailable.
- Check your subscription status with your operator (credit, SIM card valid, etc.).
- Make sure that you have not barred outgoing calls.
- Make sure that your device is not in aeroplane mode.

## **My device can't receive incoming calls**

- Make sure that your device is switched on and connected to a network (check for overloaded or unavailable network).
- Check your subscription status with your operator (credit, SIM card valid, etc.).
- Make sure that you have not forwarded incoming calls.
- Make sure that you have not barred certain calls.
- Make sure that your device is not in aeroplane mode.

# **The caller's name/number doesn't appear when a call is received**

- Check that you have subscribed to this service with your operator.
- • Your caller may have concealed his name or number.

# **I can't find my contacts**

- Make sure that your SIM card is not broken.
- Make sure that your SIM card is inserted properly.
- Import all contacts stored in SIM card to device

## **The sound quality of the calls is poor**

- Adjust the volume during a call by pressing the Volume up/down key.
- Check the network strength. Move to a location with stronger signal strength.
- Make sure that the receiver, connector or speaker on your device is clean.

# **I can't use the features described in the manual**

- Check with your operator to make sure that your subscription includes this service.
- Make sure that this feature doesn't require an Alcatel accessory.

## **When I select a number from my contacts, the number can't be dialled**

- Make sure that you have correctly recorded the number in your file.
- Make sure that you have selected the country code when calling an international number.

#### **I can't add a contact**

• Make sure that your SIM card contacts are not full; delete some files or save the files to the device.

#### **I can't send and receive MMS**

- Check your device memory as it might be full.
- • Contact your network operator to check service availability and MMS parameters.
- • Verify the server centre number or your MMS profile with your operator.
- The server centre may be swamped. Try again later.

## **SIM card PIN locked**

• Contact your network operator to obtain the PUK (Personal Unblocking Key) code.

#### **I can't connect my device to my computer**

- • Install Smart Suite.
- Check that your USB driver is installed properly.
- Open the Notification panel to check if the Smart Suite Agent has been activated.
- Check that you have marked the USB debugging checkbox.
- • Check that your computer meets the requirements for Smart Suite installation.
- Make sure that you're using the right cable from the box.

#### **I can't download new files**

- Make sure that there is sufficient device storage space for your download.
- Select the microSD card as the location to store downloaded files.
- Check your subscription status with your operator.

#### **The device can't be detected by others via Bluetooth**

- Make sure that Bluetooth is turned on and your device is visible to other users.
- Make sure that the two devices are within Bluetooth's detection range.

#### **The battery drains too fast**

- Make sure that you follow the complete charge time (minimum 135 minutes).
- After a partial charge, the battery level indicator may not be exact.
Wait for at least 20 minutes after removing the charger to obtain an exact indication.

- • Adjust the brightness of screen as appropriate.
- Extend the email auto-check interval for as long as possible.
- Undate news and weather information on manual demand, or increase their auto-check interval.
- Exit background-running applications if they are not being used for extended periods of time.
- Deactivate Bluetooth, Wi-Fi, or GPS when not in use.

## **The device becomes warm following game playing, internet surfing or running other complex applications**

• This heating is a normal consequence of the CPU handling excessive data. Ending the above actions will make your device return to normal temperature.

## **After Factory data reset is performed, I can't use my device without entering Google account credentials**

- After reset is performed, you must enter the original Google account credentials that were used on this device.
- If you don't remember your Google account credentials, complete Google account recovery procedures.
- If you still cannot access your device, apply to the authorised repair centre, but remember that it will not be regarded as warranty case.

## **15 Specifications**

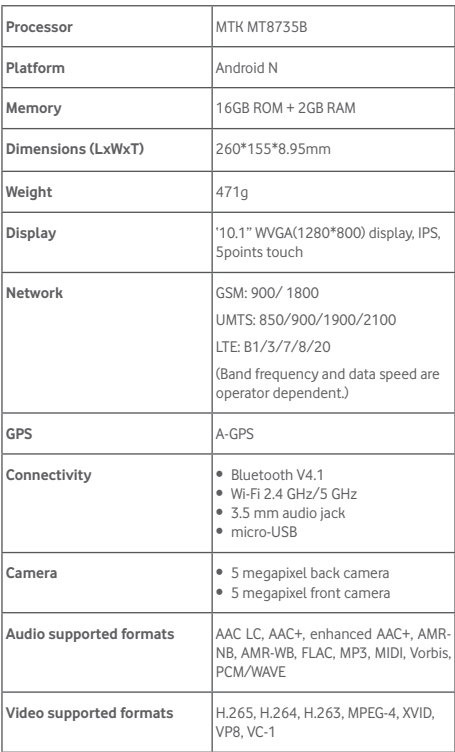

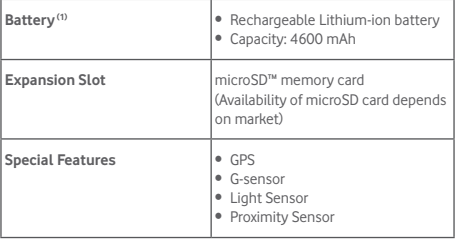

**Note:** Specifications are subject to change without prior notice.

**Alcatel** is a trademark of Alcatel-Lucent and is used under license by TCL Communication Ltd. © Copyright 2017 TCL Communication Ltd. All rights reserved TCL Communication Ltd. reserves the right to alter material or technical specification without prior notice.

(1) The original battery has undergone rigorous safety inspections to meet qualification standards, the use of non-original batteries may be dangerous.